# **STATE ETHICS COMMISSION**

# User Guide to Electronic Filing Application for Statements of Financial Interests ("SFIs")

Dated: March 22, 2017

# **TABLE OF CONTENTS**

| I.   | II       | NTRODUCTION                                    | 3 |
|------|----------|------------------------------------------------|---|
| II.  | A        | CCESSING THE SFI SYSTEM                        | 4 |
| A    | ٨.       | How to Login                                   | 5 |
| Е    | 3.       | How to Retrieve a Lost/Forgotten Password      | 7 |
| C    | 2.       | The Filer Dashboard                            | 9 |
| III. | C        | OMPLETING YOUR SFI                             | 1 |
| P    | ٨.       | Completing the Overview Questions              | 2 |
| В    | 3.       | Rollover of Information From Your CY 2015 SFI1 | 2 |
| C    | <u>.</u> | Answering the SFI Questions                    | 5 |
|      | ).       | Navigating Through the SFI Form                | 6 |
| E    | <u>.</u> | The SFI Sections                               | 7 |
| F    |          | The Help Bubbles                               | 8 |
| C    | ŝ.       | Reviewing your Responses                       | 8 |
| F    | Ⅎ.       | Certifying and Submitting Your SFI             | 9 |
| IV.  | S        | UBMISSION AND RECEIPT                          | 1 |
| V.   | Α        | MENDING YOUR SFI                               | 2 |
| V١   | Р        | IRLIC ACCESS TO SEIS                           | ) |

#### I. INTRODUCTION

The State Ethics Commission ("Commission") has designed and developed a Statement of Financial Interests ("SFI") Filing Application ("SFI system") which will allow you to complete, certify, and submit your calendar year ("CY") 2016 SFI online. After you file, you will be able to print a filing receipt showing the date and time you filed. In addition, you will be able to view a copy of your completed SFI as well as a redacted copy of your SFI. The redacted copy is the version that the Commission will provide if a request to view your filing is made by a public user using the SFI system's new Public Inspection Module.

Using the SFI system, you have the capability to:

- view a copy of your CY 2015 SFI for reference;
- file your CY 2016 SFI;
- amend your CY 2016 or 2015 SFI, if necessary;
- update your email and home address and other contact information in your personal profile; and
- receive SFI-related notices and filing reminders from the Commission as well as from your agency.

If you need assistance with, or have any questions about, the SFI system, please contact any of the following Commission staff members:

Robert Milt, Financial Disclosure Administrator and Analyst (617) 371-9512

Robert.Milt@mass.gov

Tony Webb, IT Specialist (617) 371-9526
Tony.Webb@mass.gov

Lauren Duca, Deputy Chief/SFI (617) 371-9503 Lauren.Duca@mass.gov

In addition, if you have any questions about what you need to disclose on your CY 2016 SFI, or if you have any concerns regarding accessibility, including the use of screen-reading software, please contact:

Lauren Duca, Deputy Chief/SFI (617) 371-9503 Lauren.Duca@mass.gov

#### II. ACCESSING THE SFI SYSTEM

You need a User ID and a Password to access the SFI system. If your agency has included a work and/or personal email address(es) in your personal profile page in the SFI system, when the filing season opens, you will receive an email (shown below), which will contain your User ID, a Password, and the direct link to the SFI system. If you have used the SFI system before, the email will contain your existing Password. If you have not used the SFI System before, you will receive a Temporary Password.

March 15, 2017

Dear Jane Doe,

Set forth below are your User ID and Password for the State Ethics Commission's Statement of Financial Interests ("SFI") system.

You can login to the SFI system (https://www.sfi.eth.mass.gov/security/Login.aspx) using the following information:

User ID: SFI0000012225 Password: pF.d6OwJ

Thank you.

**State Ethics Commission** 

Website: http://www.mass.gov/ethics/

This message is sent by an automated email system. Please do not reply to this email message.

Click the link in the email to direct you to the SFI system's Login Screen. You should save the link ---<u>https://www.sfi.eth.mass.gov/security/Login.aspx--</u>- in your favorites or bookmarks for quick access.

You will also be able to access the SFI system directly from the Commission's website at <a href="https://www.mass.gov/ethics">www.mass.gov/ethics</a>. On the Commission's website, you will see a Statement of Financial Interests icon. Click on the SFI icon (shown below) and you will be directed to the SFI system's Login Screen.

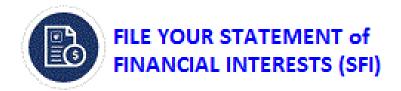

#### A. How to Login

The Login Screen for the SFI system is shown below. To login, enter your User ID and Password shown on the email you received. Your User ID will be your 6-digit HR/CMS number if you have one. Otherwise, you have been assigned a unique 10-digit User ID beginning with "SFI." Enter the Password in the Password field shown. Copy the Password you received by email, paste it in the Password field on the Login Screen, and then click the possible button. Please note that your Password is case-sensitive, which requires the characters to match exactly in order to login.

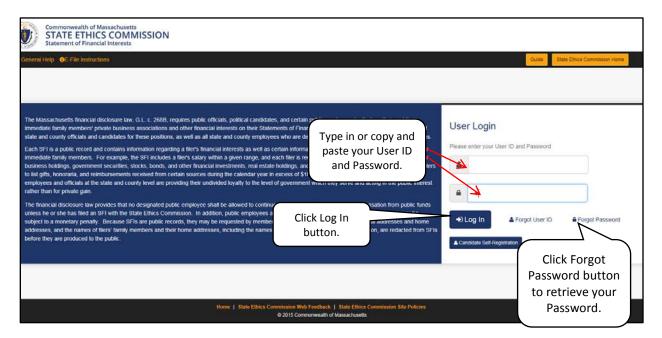

If you have used the SFI system before, the email will contain your existing Password. If you have not used the SFI System before, you will receive a Temporary Password. When copying and pasting in your Temporary Password, you should see 8 bubbles (shown below):

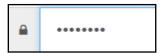

If you see more than, or less than, 8 bubbles, your Temporary Password will not work. You will need to re-copy the Temporary Password and re-enter it.

Candidates who need to complete an SFI <u>and</u> who are <u>not</u> otherwise required to file, must click on to request a User ID and Password in order to file electronically. Complete the form and click <u>submit</u>. Commission staff will respond within one business day.

| CANDIDATE SELF-REGISTRATION                                                                                                    |                                        |                                                                                                    |  |  |  |  |
|----------------------------------------------------------------------------------------------------|----------------------------------------|----------------------------------------------------------------------------------------------------|--|--|--|--|
| Note: You must self-register as a candidate only if you are: (1) a candidate for public office; and (2) you are not otherwise required to file a Statement of Financial Interests. Public office means position for which one is nominated at a state election, excluding Senators and Representatives in Congress and regional district school committee members elected district-wide. If you must file a Statement of Financial Interests because you currently hold or previously held an office or position that requires you to file. do not self register. |                                        |                                                                                                    |  |  |  |  |
| Search by Name:                                                                                                    | Type at least 3 characters of the Name | How to get your User ID and Password?                                                                                                    |  |  |  |  |
| First Name: *                                                                                                    |                                        | <ul> <li>Fill in the requested information and Submit.</li> <li>If you receive an error message stating that the email address already exists in the</li> </ul>                                      |  |  |  |  |
| Middle Initial:                                                                                                    |                                        | system. Please hit the back button and click Forgot Password or contact the                                                                                                    |  |  |  |  |
| Last Name: *                                                                                                    |                                        | Massachusetts State Ethics Commission at (617)371-9500.                                                                                                    |  |  |  |  |
| Phone Number: *                                                                                                    | ext:                                   | Required filers will always be given a User ID and Password prior to filing period and will<br>not need to create a new account.                                                                     |  |  |  |  |
| Email Address: *                                                                                                    |                                        | You will receive an email to the address that was provided containing a username.                                                                                                    |  |  |  |  |
| Elected Office:*                                                                                                    |                                        | password and link with which to access the system.                                                                                                    |  |  |  |  |
| Date of Election:*                                                                                                    | Type at least 3 characters of the Name | ■ Questions?  For Technical Assistance contact:  Tony Webb, IT Specialist: (617) 371-9526; Tony Webb@state.ma.us                                                                                     |  |  |  |  |
| Enter the security code displayed: *                                                                                                    | KVYU4                                  | For online filing questions contact:  Robert Milt, SFI Administrator and Analyst: (617) 371-9512; Robert Milt@state.ma.us  Lauren E. Duca, SFI Deputy Chief: (617) 371-9503; Lauren.Duca@state.ma.us |  |  |  |  |
|                                                                                                    | Submit Clear Back                      |                                                                                                    |  |  |  |  |

#### B. <u>How to Retrieve a Lost/Forgotten Password</u>

If you have lost/forgotten your Password, you can retrieve it by clicking the button, which will direct you to the Find Lost/Forgotten Password screen. Enter your User ID and click the Retrieve Password button. You will then receive an email (shown below), at your work and/or personal email address(es) in the SFI system, with a temporary, one-time use, Password.

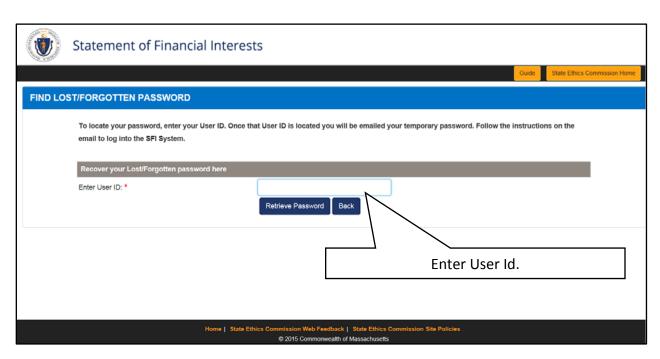

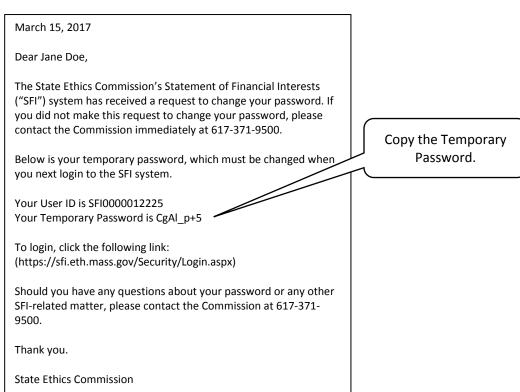

If you are using the SFI system for the first time, copy the Temporary Password you received by email, paste the Temporary Password in the Password field on the Login Screen and then click the button. Create a new Password and then enter it in the New Password field. You must confirm your New Password. Click the button to change your Password. You will then receive a Password Change Confirmation Message (shown below). Click the Continue button to enter the SFI system.

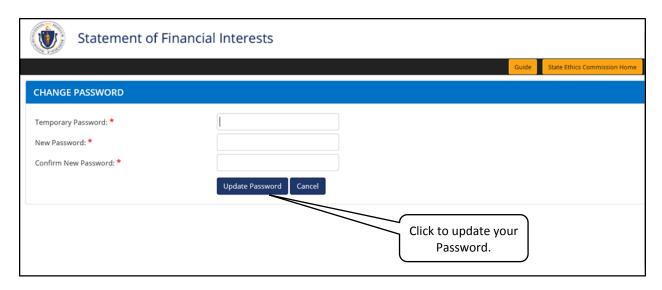

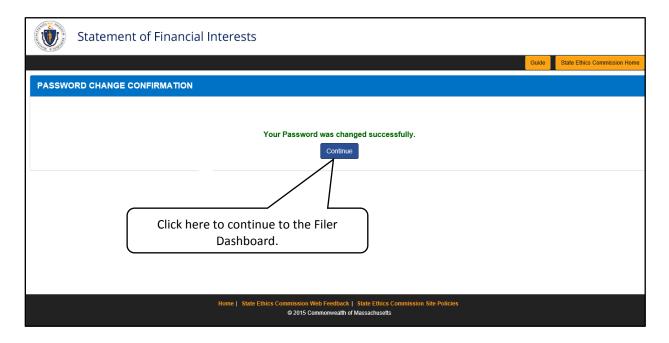

# C. The Filer Dashboard

After successfully logging into the SFI system, the Filer Dashboard will appear as shown below. From here, you will be able to access and file your pending SFI. You may also view any previous filings you made that are available in the SFI system.

The Filer Dashboard has four headings located in the center of the screen: Commission Messages; Notification Overview; My Filing Statistics; and My Current Filing. There are six headings on the left side of the screen, referred to as "menu items:" SFI Filings; Personal Profile; Contact State Ethics Commission; SFI Filing Instructions; State Ethics Commission Home; Archived Messages; and Public User Access.

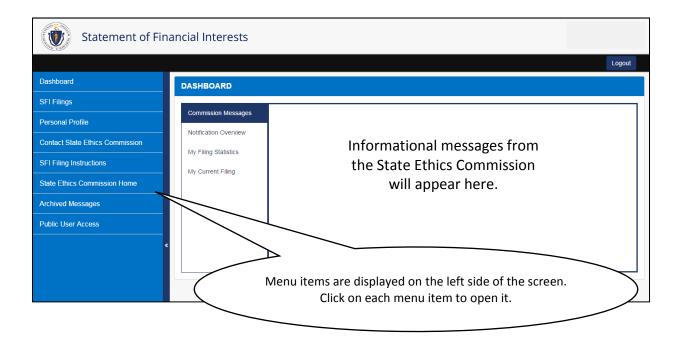

#### • Commission Messages

From Commission Messages, you can view and access messages sent to you by the Commission.

#### Notification Overview

To view a list of any notices sent to you as a Filer, click the Notification Overview tab. To view the text of a notice, click the icon in the Action column shown below. A pop-up window will then open and display the text of the notice. To remove a notice from the Notification Overview queue and move it to Archived Messages, click the icon in the Action column. You can locate a message that you previously archived by clicking on the Archived Messages tab. Please note that you will not be able to delete any notice sent to you through the SFI system.

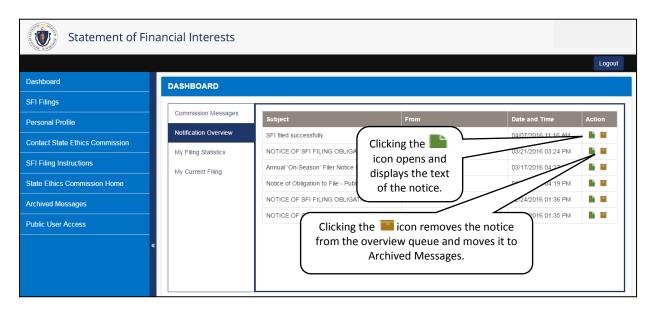

#### My Filing Statistics

From My Filing Statistics, you will be able to view the status of your current (CY 2016) SFI filing as well as your prior year (CY 2015) SFI filing, if you filed one.

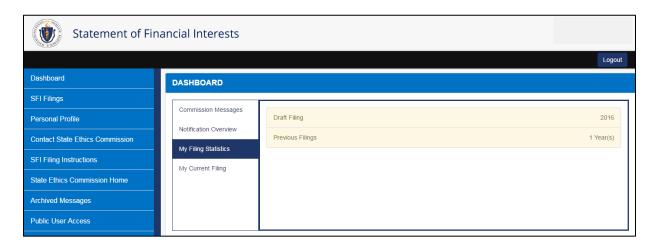

#### My Current Filing

From My Current Filing, you will have a direct link to your CY 2016 filing.

# III. COMPLETING YOUR SFI

From the SFI Filings menu item located on the left side of your Filer Dashboard, you will be able to view a list of all Pending, Draft, and Completed SFI Filings.

 Pending Filings: If you are logging-in to the SFI system for the first time to work on your SFI for CY 2016, select Pending Filings to open your CY 2016 SFI.

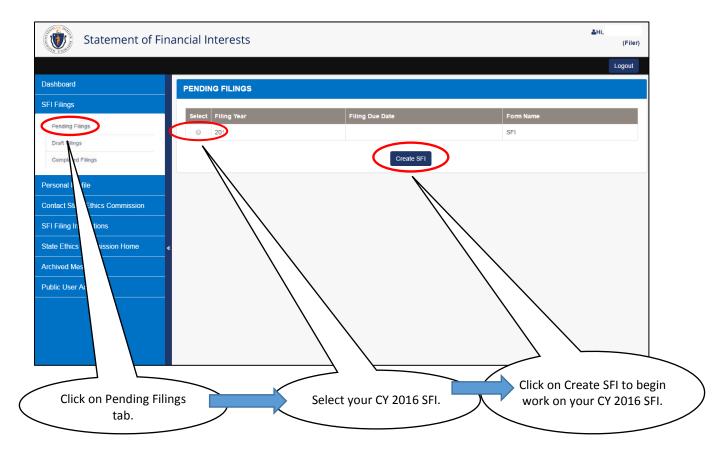

- Draft Filings: If you have already started working on your CY 2016 SFI in the system,
   select Draft Filings to reopen your CY 2016 SFI to continue working on it.
- **Completed Filings:** If you wish to review your prior year's SFI filing (CY 2015), select Completed Filings.

#### A. Completing the Overview Questions

Once you have opened your SFI, you will see the Overview (shown below), which contains the section headings of the SFI form. Based on the answers you provide, the Overview questions work as a filter to help the SFI system identify which questions you are required to answer. For example, if you answer that you did not have a spouse or any dependent child(ren) residing in your household at any time during the filing year, you will not be required to answer any of the questions on the SFI form relating to spouses and dependent children.

#### B. Rollover of Information From Your CY 2015 SFI

If you filed a CY 2015 SFI using the SFI system, then certain information from that filing will "rollover" which means that it will appear on your draft CY 2016 without you having to re-enter it. If you answered an Overview question "Yes" for CY 2015, and you answer that same Overview question "Yes" for CY 2015, then any related information entered on your CY 2015 SFI will appear on the draft of your CY 2016 SFI. You will have to edit that information only if necessary. If you attempt to answer an Overview question "No" on your draft CY 2016 SFI, when you answered "Yes" to that same Overview question for CY 2015, you will see the message (shown below) to alert you that the related information entered on your CY 2015 will not rollover to your draft CY 2016 SFI. If you select "No" after seeing the message below, the information will not rollover. If you selected "No" by mistake, then you will be required to reenter that information if necessary on your CY 2016 SFI.

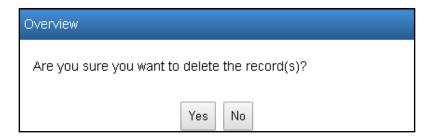

#### To complete the Overview Questions:

1. Click the • to open all the Overview questions.

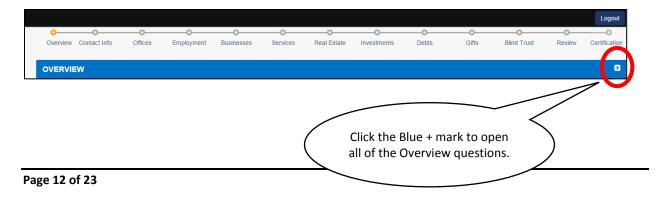

When you click on the , all the Overview questions on that page will appear.

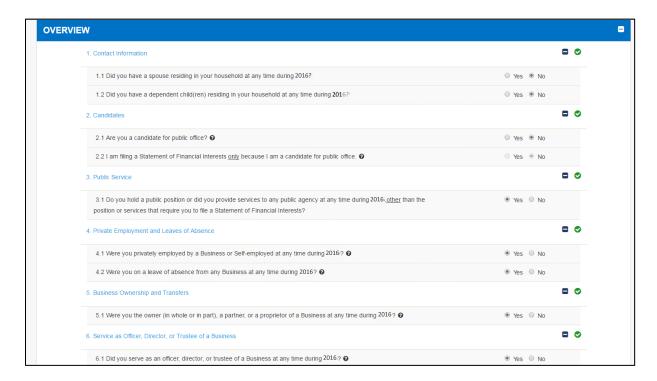

2. Answer the question(s) in each of the Overview categories. If you have not answered all of the questions in a category, you will see a . Once you have answered every question in a particular category, the of that category will turn into a indicating the completion of that category.

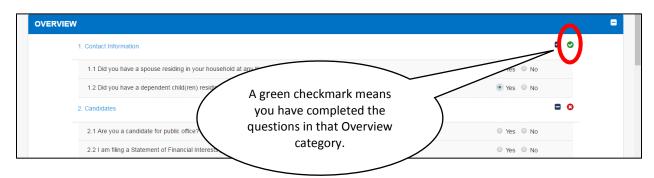

- 3. Complete all the questions in each of the Overview categories. **NOTE**: <u>You will not be able to advance to the next section of the CY 2016 SFI until you answer each Overview question, except in the following situations:</u>
  - If you are filing a CY 2016 SFI <u>only</u> because you are a candidate for public office (Overview Question 2.2), you will <u>not</u> be required to answer the question(s) in the Overview categories for Reimbursements (Question 10.1), and Gifts and Honoraria (Questions 11.1 and 11.2).
  - All other Filers will need to answer either Overview Question 11.1 or Question 11.2, but <u>not</u> both.
    - a) If you are filing an SFI because you had or now have an appointed position, you must answer Yes or No to Question 11.1.
    - b) If you are filing an SFI because you had or now have an elected position or both an elected and appointed position, you must answer Yes or No to Question 11.2.

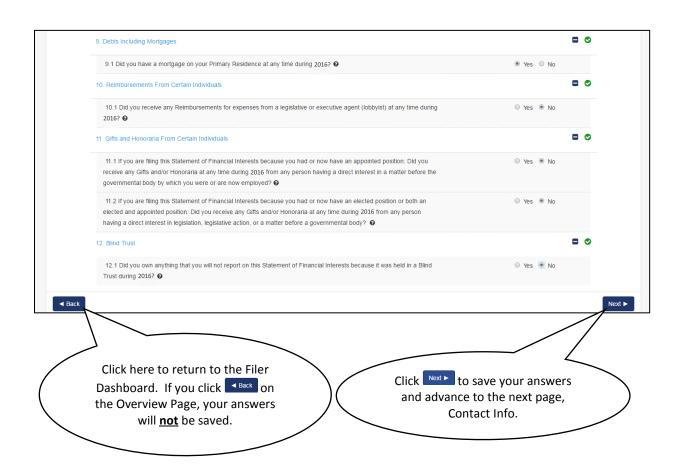

4. After you have answered all of the questions in the Overview categories, click at the bottom of the page to save your responses and proceed to the next section of the SFI. Click if you need to return to the Filer Dashboard. If you click on the Overview Page, your answers will **not** be saved.

#### B. Answering the SFI Questions

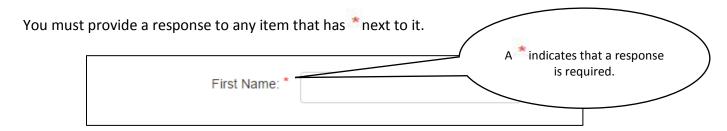

After you enter certain information into tables on the form (see below), you need to click ensure it is entered into the SFI system. Certain questions may require you to enter multiple responses. For example, you may be reporting ownership of multiple pieces of property. After entering the information relating to the first piece of property, click and each time.

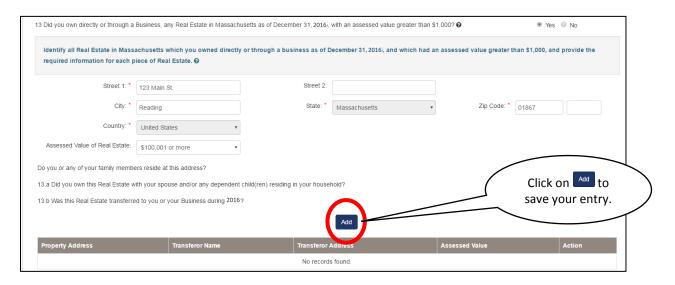

The information you entered will be shown in a Table at the end of the Question. You will then have the ability to edit or delete that entry.

• To edit information, click the icon in the Action column (shown below) to view the date you entered. After completing your changes, click to save your changes. You can delete an entire entry by clicking the icon.

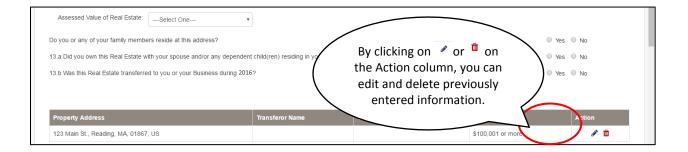

# C. <u>Navigating Through the SFI Form</u>

Once you have answered all the required questions in a given section, the following options are available to you:

- To save your responses and advance to the next page, click: Next.
- To return to the prior page <u>without</u> saving your most recently made changes, click:
- To work on your SFI at a later time, click: Save Draft. Your draft SFI will be saved and you will be returned to the Filer Dashboard.
- To logout of the SFI System and return to the User Login page, click: Logout of the SFI System, your most recently made changes will not be saved.

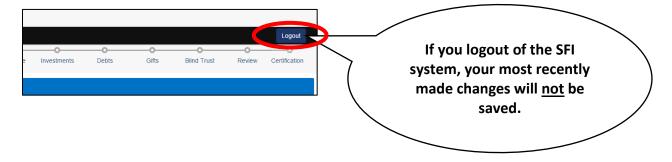

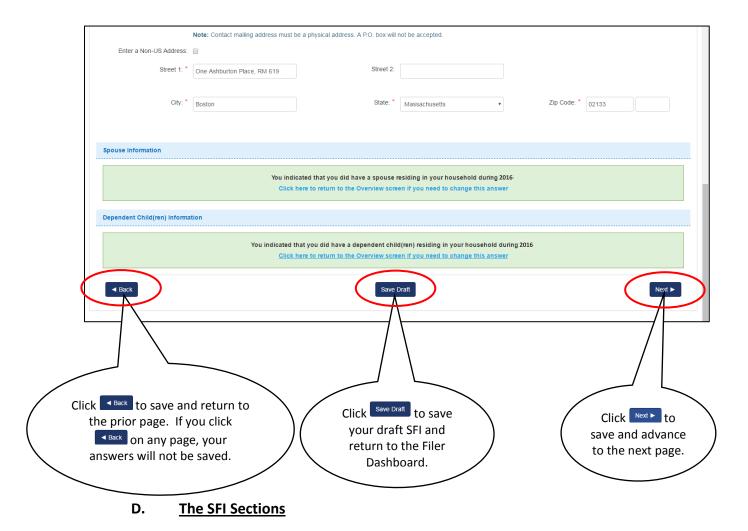

The sections of the SFI are shown on the navigation bar at the top of the screen.

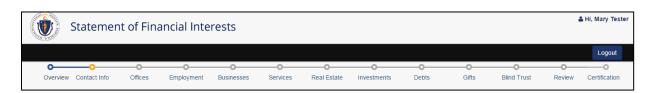

Once a section has been completed, it will be available for further review and editing at any time before you certify and submit your SFI. **NOTE**: You will not be able to advance to the next section until the prior section has been completed. If you wish to continue working on your SFI at a later time, please be sure to Click save Draft to save your draft SFI and return to the Filer Dashboard.

### E. The Help Bubbles

The electronic SFI form has a number of help bubbles which are indicated by **②**. The help bubbles contain definitions and other information to help you answer the question.

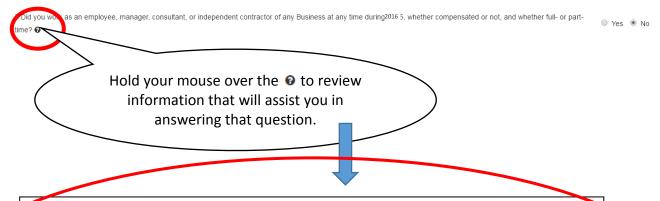

Business includes all corporations (for profit and not-for-profit), partnerships, sole proprietorships, firms, franchises, associations, organizations, holding companies, joint stock companies, receiverships, business trusts, real estate trusts, and any other legal entities organized for profit or for charitable purposes. It does <u>not</u> include government agencies; real estate trusts formed **solely** for the purpose of holding in a trust, residential property where the filer and/or one or more of the filer's family members, such as a parent, resides; and associations formed **solely** for the purpose of holding residential condominium property where the filer and/or one or more of the filer's family members, such as a parent, resides.

# F. Reviewing your Responses

- Once you have completed all of the sections of the form, a draft of your completed form will be
  available in the Review section. You should use the draft to review your responses to ensure that
  they are accurate and complete prior to submitting your CY 2016 SFI. You may review your
  responses online or print a PDF copy of your draft for reviewing off-line.
- Once you have completed your review, click Next ...

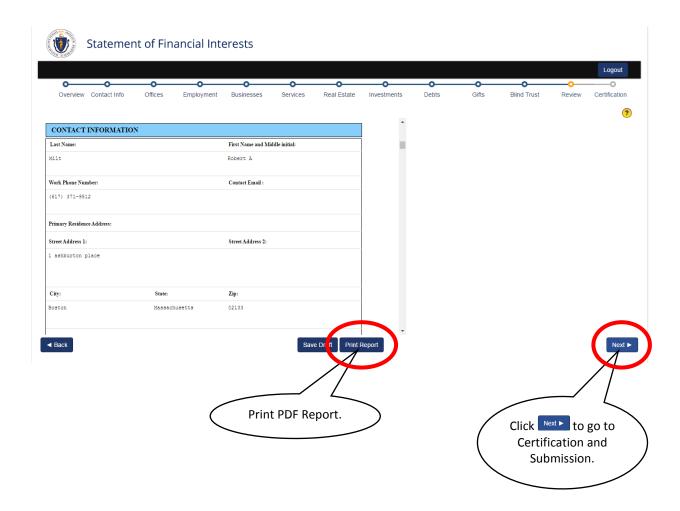

#### G. <u>Certifying and Submitting Your SFI</u>

Prior to submitting your SFI, you must make the following certification:

I made a diligent effort to obtain the required information concerning myself and my SPOUSE AND/OR ANY DEPENDENT CHILD(REN) residing in my household; and the information provided on this form is true and complete, to the best of my knowledge.

<u>If</u> you decline to answer a specific question in whole or in part because you assert the information is privileged by law, you must identify the specific questions and the basis of your claim of privilege using the drop-down menu shown below.

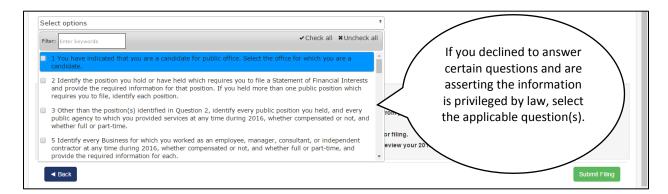

In order to submit your SFI, you must click on the button.

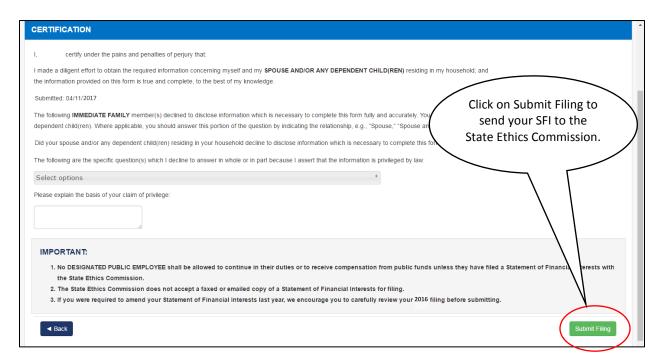

# IV. SUBMISSION AND RECEIPT

In order to submit your SFI, you must click on the button. When you submit your SFI, you have the option of printing or saving a PDF of your filing. You also have the option to print or save a receipt of your filing. If you are a candidate for public office, you will need to provide your SFI Filing Receipt to the Secretary of State's Elections Division.

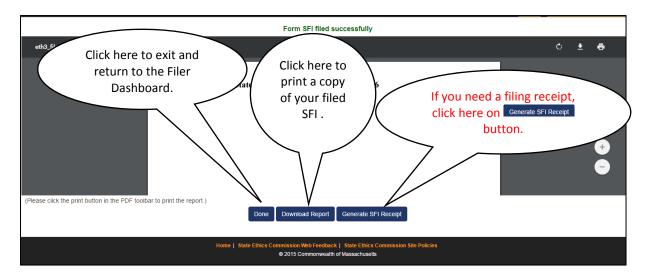

After submitting your SFI, you will receive an email from the Commission (shown below) acknowledging your submission.

Dear Jane Doe,

Your Statement of Financial Interests for Calendar Year 2016 has been filed successfully with the State Ethics Commission.

Thank you.

**State Ethics Commission** 

Website: <a href="http://www.mass.gov/ethics/">http://www.mass.gov/ethics/</a>

This message is sent by an automated email system. Please do not reply to this email message.

A copy of your SFI and your Filing Receipt (shown below) will be attached to this email.

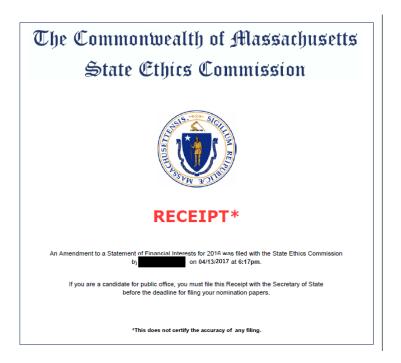

#### V. AMENDING YOUR SFI

If you need to amend your CY 2016 SFI, go to the SFI Filings tab and click on the Completed Filings heading. Select your CY 2016 SFI and click Amend.

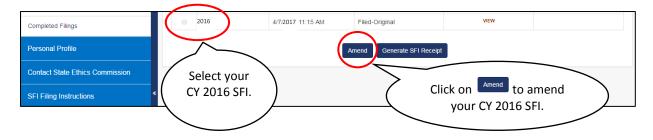

Once you click on \_\_\_\_\_, you will be able to amend your previously completed SFI. Then you will be allowed to add new information or edit any information previously provided on your SFI as originally filed. If you have any questions regarding the amendment process, please contact Robert Milt or Tony Webb. Please see their contact information on page 3 of this Guide.

#### VI. PUBLIC ACCESS TO SFIs

The financial disclosure law, G.L. c. 268B, provides that any SFI filed with the Commission shall be available for public inspection and copying upon written request of any individual. The SFI

system includes a new Public Inspection Module which allows an individual to request to become a public user. If an individual's request is approved by the Commission, then, as a public user, they will be able to select and view online, the redacted version of any SFI available in the system, beginning with calendar year 2015. A public user will also be able to print and/or copy any redacted SFI viewed. The law requires that written notice be provided to a filer when their redacted SFI is viewed. If your redacted SFI is viewed by a public user, and you have a current and valid email address in the SFI system, the system will send you a notification (shown below), identifying the name and affiliation, if any, of the public user, as well as the calendar year viewed.

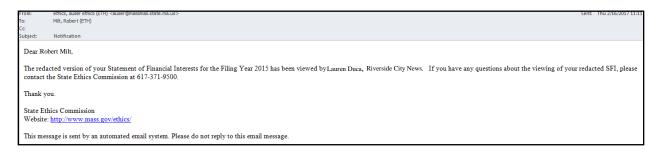

If there is <u>any</u> error in your email address or your email address is <u>not</u> current, you will <u>NOT</u> receive a notification if your redacted SFI is viewed by a public user.

IT IS YOUR RESPONSIBILITY AS A FILER TO MAKE SURE THAT YOUR EMAIL ADDESSS IN THE SFI SYSTEM IS CURRENT AND VALID, BOTH BEFORE AND AFTER YOU LEAVE YOUR FILING

POSITION. IF YOU FAIL TO DO SO, YOU WILL NOT RECEIVE NOTICE IF A PUBLIC USER VIEWS

YOUR REDACTED SFI. If you do not have any email address in the SFI system, the Commission will send you notice by mail when a public user has viewed your redacted SFI.

To check your email address in the SFI system, click on Edit Personal Information under Personal Profile on your Filer Dashboard.

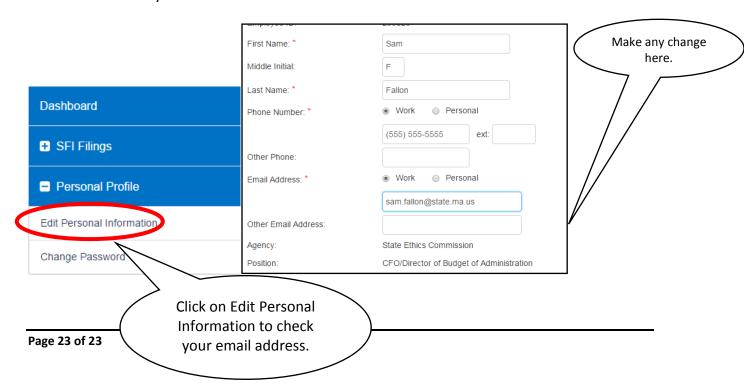